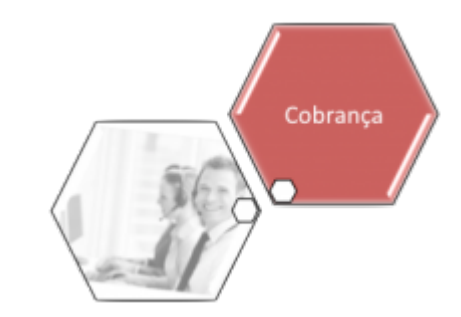

# **Consultar Negociação de Débitos**

O objetivo desta funcionalidade (desenvolvida para a **MANAM**) é consultar as negociações de débitos efetuados para um imóvel. Ela pode ser acessada via **Menu do sistema**, no caminho: **[GSAN](https://www.gsan.com.br/doku.php?id=ajuda:pagina_inicial) > [Cobranca](https://www.gsan.com.br/doku.php?id=ajuda:cobranca) > [Parcelamento](https://www.gsan.com.br/doku.php?id=ajuda:cobranca:parcelamento) > Consultar Negociação de Débitos**.

Feito isso, o sistema visualiza a tela de consulta a seguir:

#### **Observação**

**Informamos que os dados exibidos nas telas a seguir são fictícios, e não retratam informações de clientes.**

update:<br>31/08/2017 ajuda:cobranca:consultar\_negociacao\_de\_debitos https://www.gsan.com.br/doku.php?id=ajuda:cobranca:consultar\_negociacao\_de\_debitos&rev=1502193955 02:11

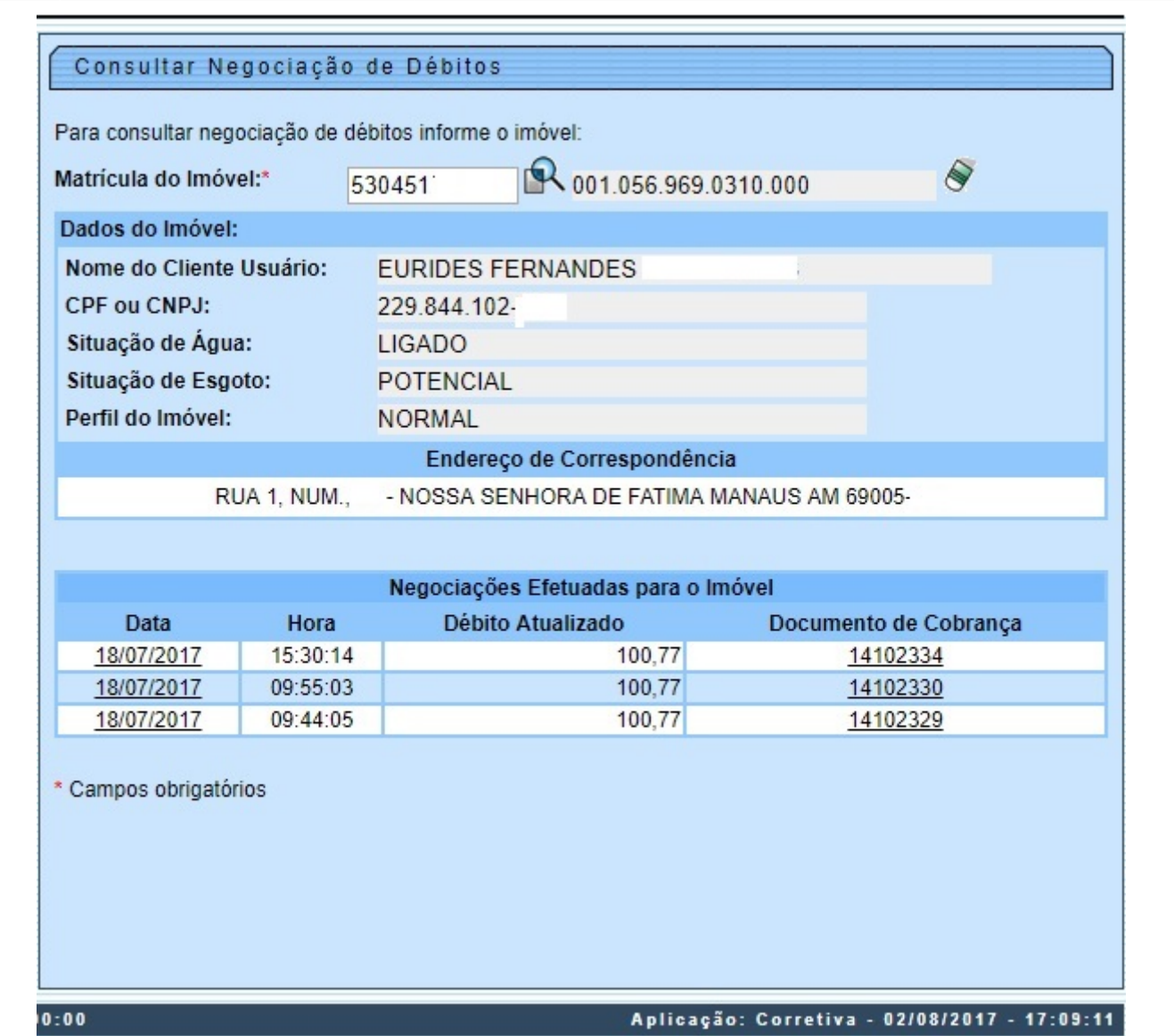

Na tela acima, informe obrigatoriamente a matrícula do imóvel ou clique no botão **R**, link **[Pesquisar](https://www.gsan.com.br/doku.php?id=ajuda:pesquisar_imovel) [Imóvel](https://www.gsan.com.br/doku.php?id=ajuda:pesquisar_imovel)**, para selecionar o imóvel desejado e tecle Enter. A identificação do imóvel será exibida no

campo ao lado. Para apagar o conteúdo do campo, clique no botão  $\bullet$  ao lado do campo em exibição. Caso o imóvel em questão possua dados de negociação, os quadros **Dados do Imóvel**, **Endereço de Correspondência** e **Negociações Efetuadas para o Imóvel** são preenchidos automaticamente. Antes, o sistema executa duas validações:

1.

Verificar existência da matrícula do imóvel:

1.

Caso a matrícula informada não conste no cadastro, o sistema exibe a mensagem: Matrícula inexistente e retorna para o passo correspondente no fluxo principal. 2.

Verificar existência de parcelamentos para o imóvel:

1.

Caso não existam negociações para o imóvel, o sistema exibe a mensagem: O imóvel não possui negociações de débitos e

retorna para o passo correspondente no fluxo principal.

Ao clicar no link do campo **Data**, o sistema expande a tela, visualizando os detalhes da negociação correspondente:

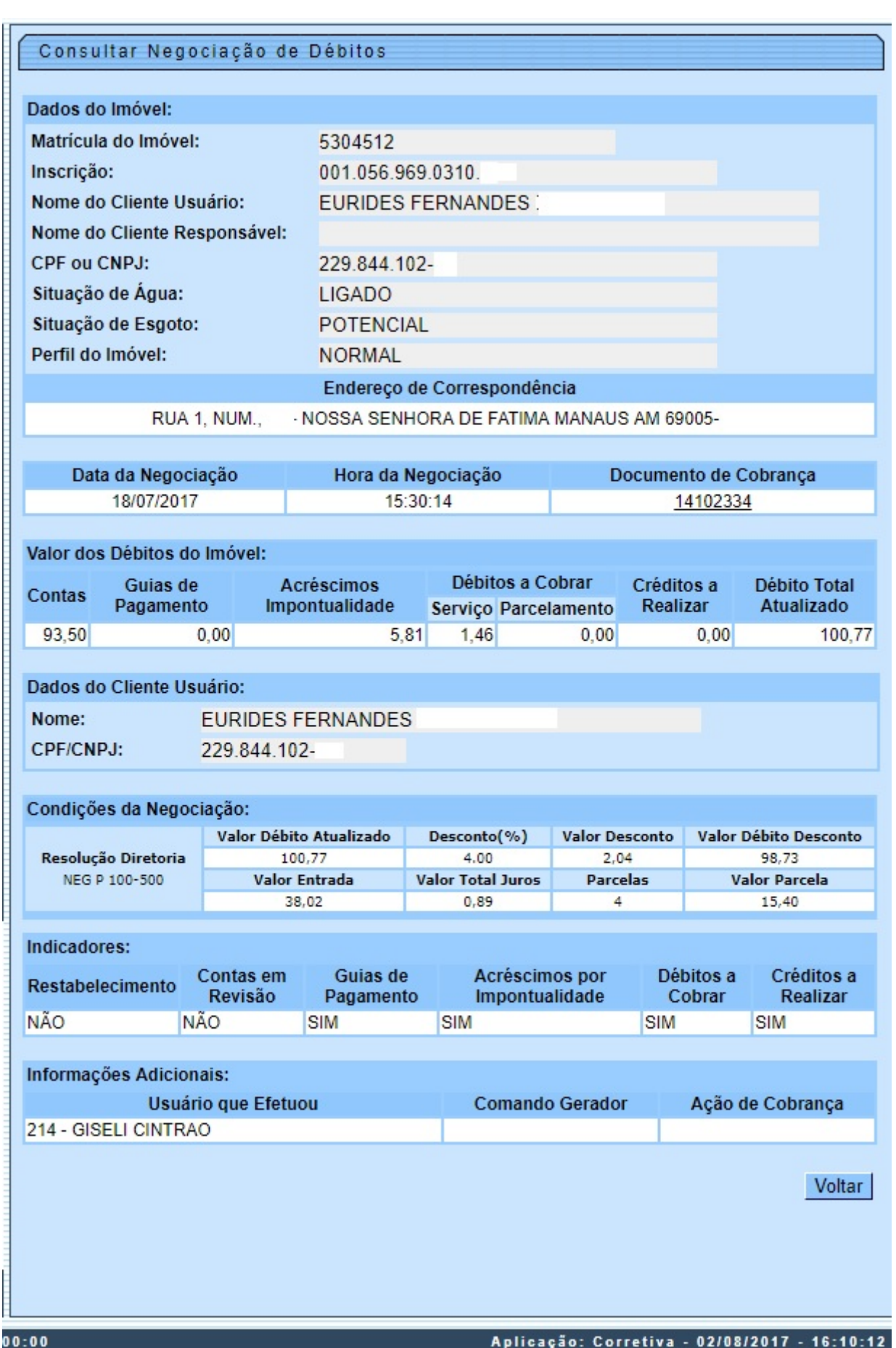

Last update:<br>31/08/2017 ajuda:cobranca:consultar\_negociacao\_de\_debitos https://www.gsan.com.br/doku.php?id=ajuda:cobranca:consultar\_negociacao\_de\_debitos&rev=1502193955 02:11

Ao clicar no link do campo **Documento de Cobrança**, o sistema detalha o documento de cobrança correspondente:

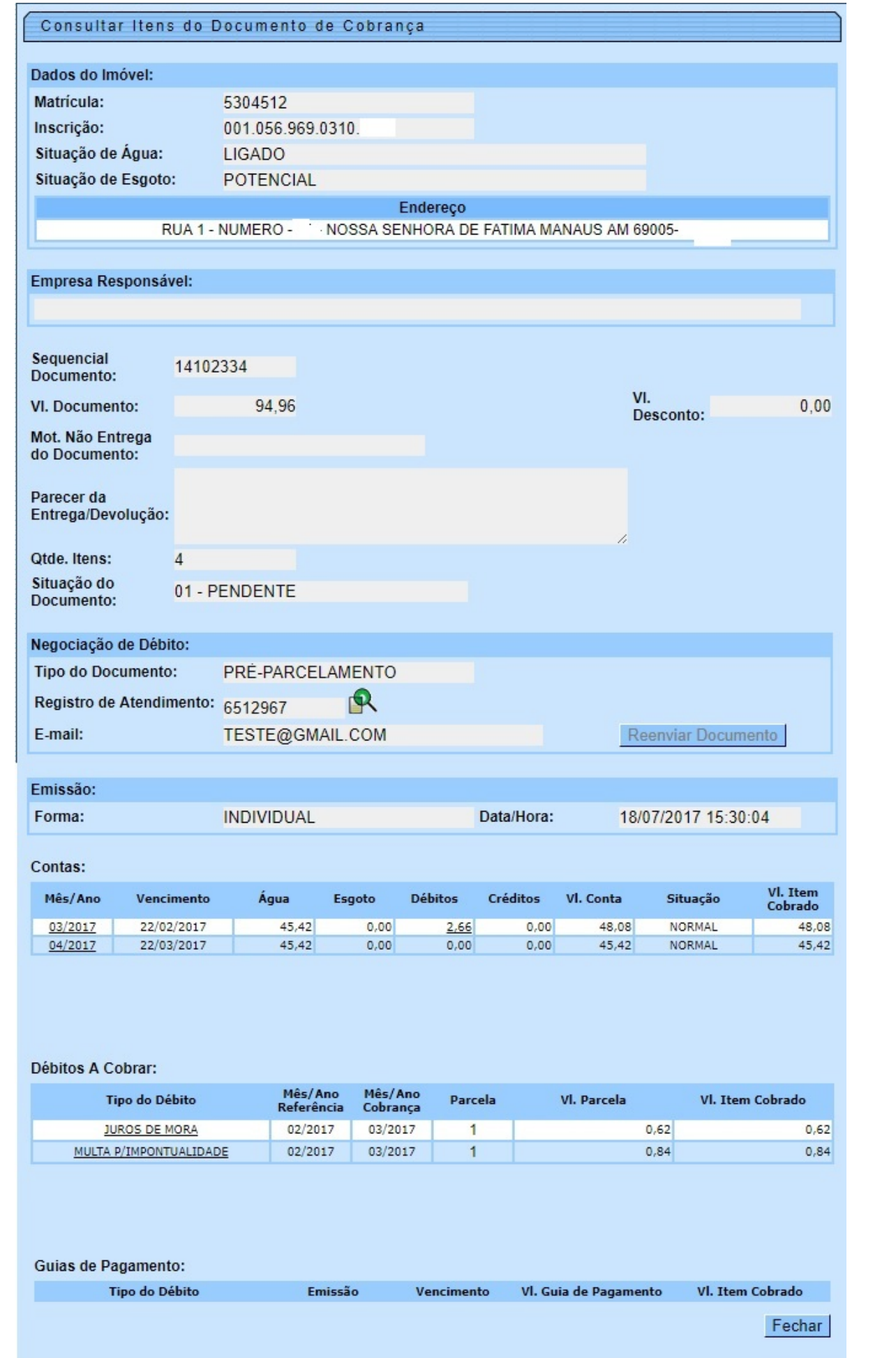

**Atenção**: quando uma negociação de débitos é efetivada, é gerada uma carta de parcelamento contendo o código de barras e detalhes dos valores negociados. Esse documento é enviado para o e-mail informado na funcionalidade **[Efetuar Negociação de Débitos](https://www.gsan.com.br/doku.php?id=ajuda:cobranca:efetuar_negociacao_de_debitos)**, mediante o botão Reenviar Documento | Este é habilitado quando a data de vencimento da negociação for maior que a data atual e nenhum item da negociação, referente ao documento de cobrança, tenha sido pago.

## **Preenchimento dos Campos**

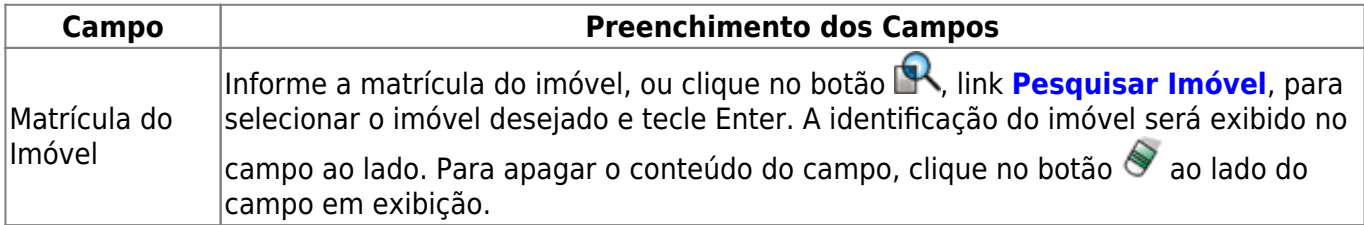

## **Funcionalidade dos Botões**

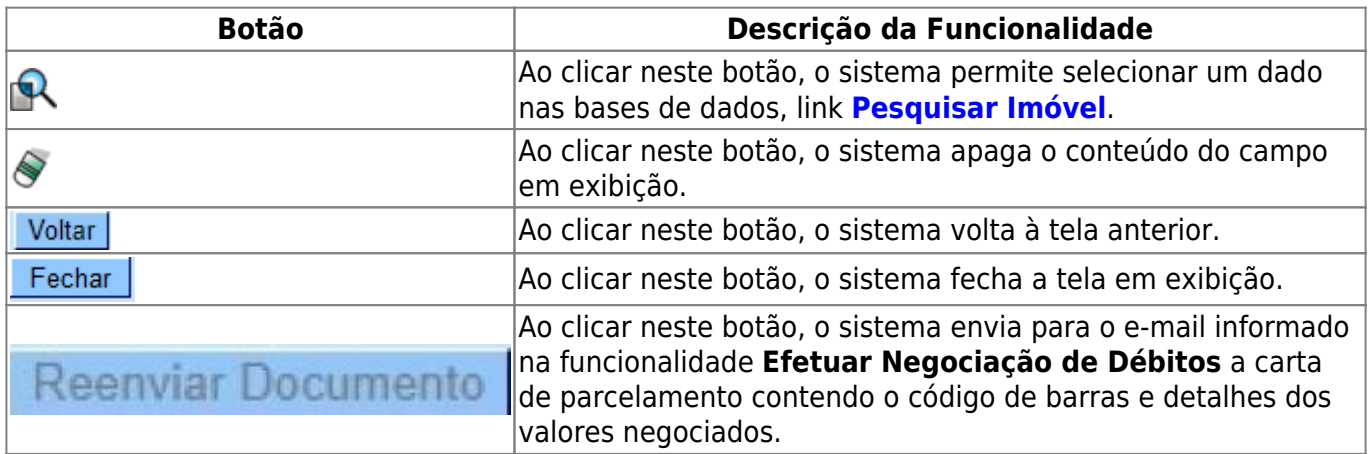

### **Referências**

**[Consultar Negociação de Débitos](https://www.gsan.com.br/doku.php?id=postgres:consultar_negociacao_debitos:manam)**

**Termos Principais**

**[Cliente](https://www.gsan.com.br/doku.php?id=ajuda:c#cliente)**

**[Imóvel](https://www.gsan.com.br/doku.php?id=ajuda:i#imovel_condominio)**

#### **[Cobrança](https://www.gsan.com.br/doku.php?id=ajuda:cobranca)**

Clique [aqui](https://www.gsan.com.br/doku.php?id=ajuda) para retornar ao Menu Principal do GSAN

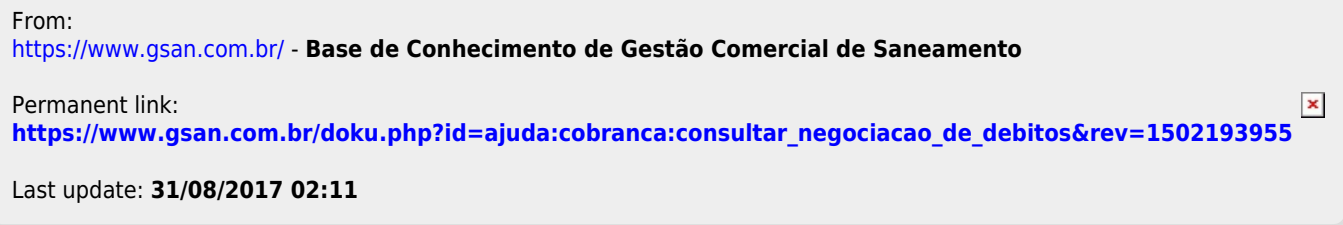